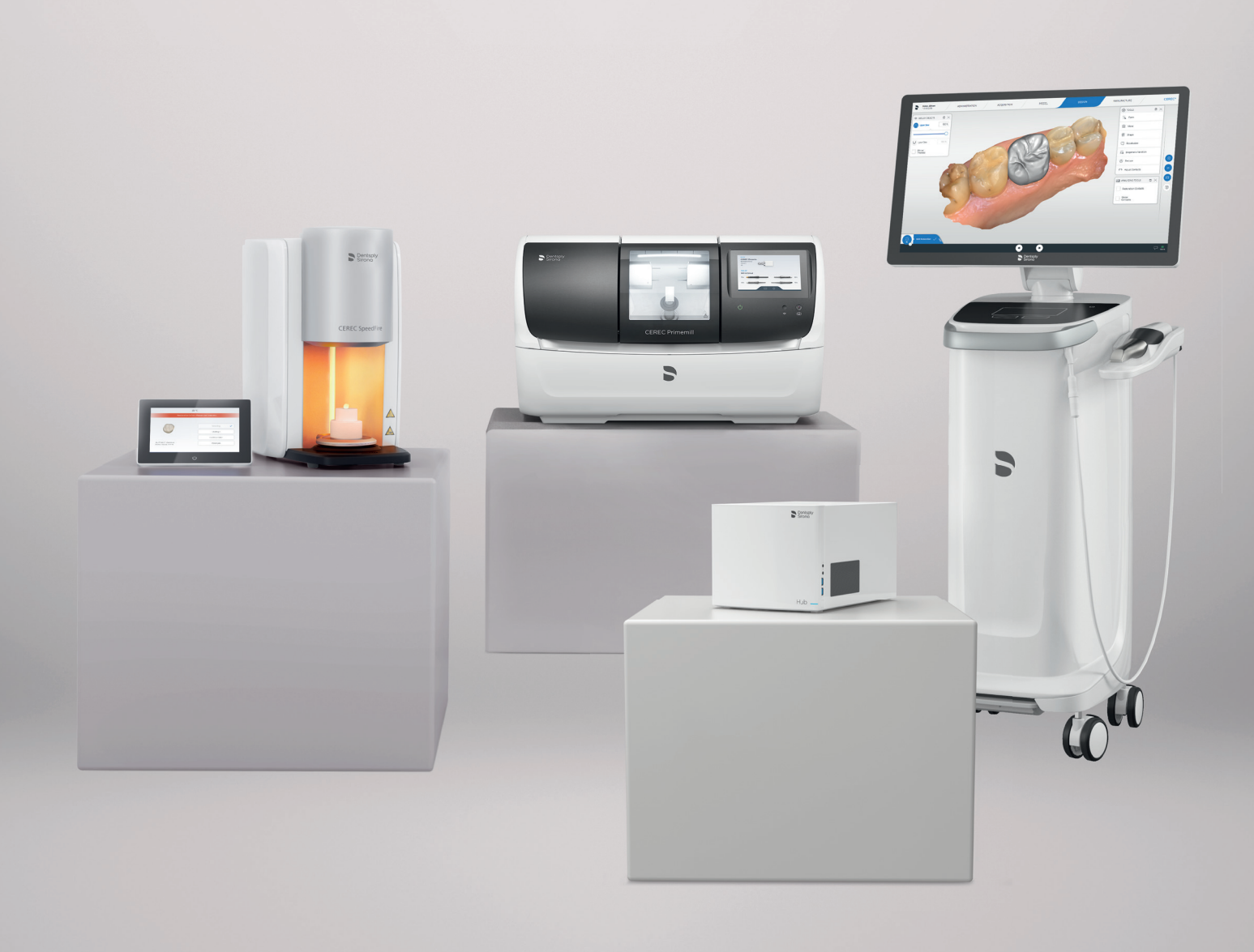

# Recommandations relatives à l'utilisation du réseau CEREC

my .cerec .com

THE DENTAL SOLUTIONS COMPANY™

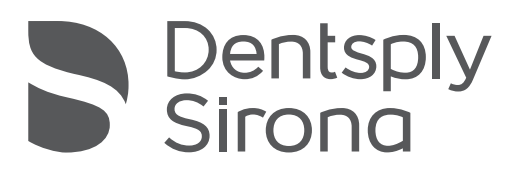

### Sommaire

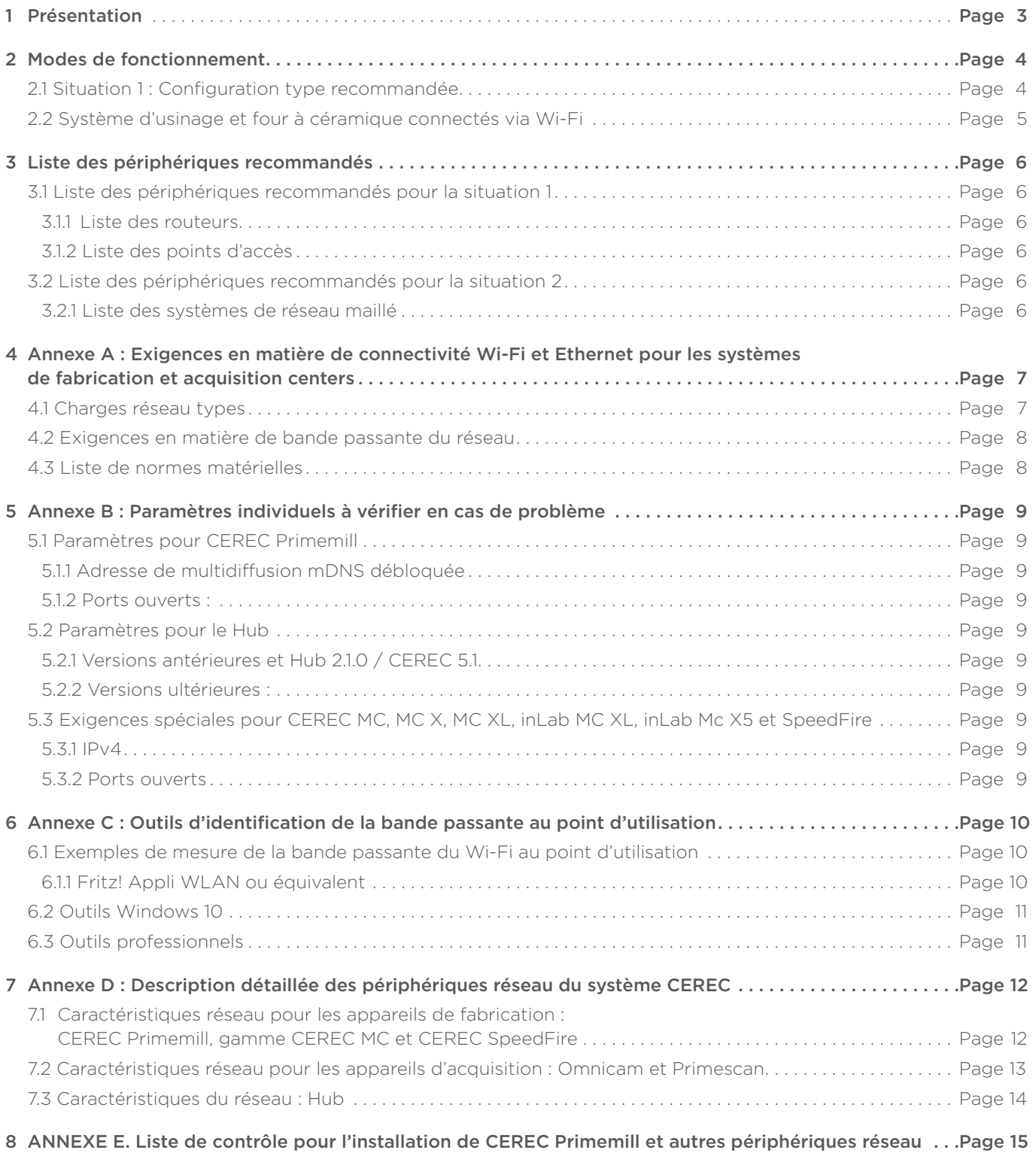

### 1 Présentation

CEREC Primemill et tous les autres appareils CEREC sont des périphériques réseau. Dentsply Sirona veut permettre à tous les utilisateurs de CEREC de profiter d'un fonctionnement fluide. Les informations suivantes guident ainsi l'installation de CEREC Primemill et d'autres appareils dans un cabinet dentaire et son environnement réseau. Le guide comprend également des informations pour l'installation du Hub.

Les chapitres 2 et 3 doivent être consultés pour identifier la configuration la mieux adaptée à l'utilisateur.

Les annexes A à D offrent un aperçu détaillé des caractéristiques réseau des appareils ainsi que des informations sur la manière d'analyser l'environnement réseau.

L'annexe E présente une liste de contrôle détaillée pour tous les périphériques réseau et peut être utilisée par les techniciens et/ou les informaticiens pour définir la bonne configuration des périphériques réseau et pour vérifier les paramètres des périphériques avant ou pendant l'installation.

### 2 Modes de fonctionnement

#### 2.1 Situation 1 : Configuration type recommandée

La configuration recommandée pour une installation de CEREC Primemill, CEREC MC/ MC X/XL et CEREC SpeedFire avec Primescan AC ou Omnicam AC (ou toute version ultérieure de CEREC Omnicam) est illustrée sur l'image ci-dessous . Les appareils de fabrication ainsi que le Hub utilisent des connexions Ethernet vers un routeur . Des ports Ethernet et un commutateur réseau sont nécessaires au point d'utilisation.

Le Primescan AC / Omnicam AC est connecté au réseau via un Wi-Fi fourni par des points d'accès Wi-Fi spécifiques à la salle de chirurgie dentaire. Ceux-ci sont connectés via Ethernet au routeur à l'aide d'un SSID et font office de réseau maillé.

Remarque : Les connexions PowerLAN et la communication par courants porteurs en ligne (CPL) ne sont pas recommandées !

Remarque : Pour CEREC Primemill, les modules radio CEREC ne doivent pas être utilisés.

Remarque : Une liste des périphériques recommandés pour cette configuration figure au chapitre 3.

Remarque : Une liste de bandes passantes requises/recommandées pour un fonctionnement sans problème figure à l'annexe C.

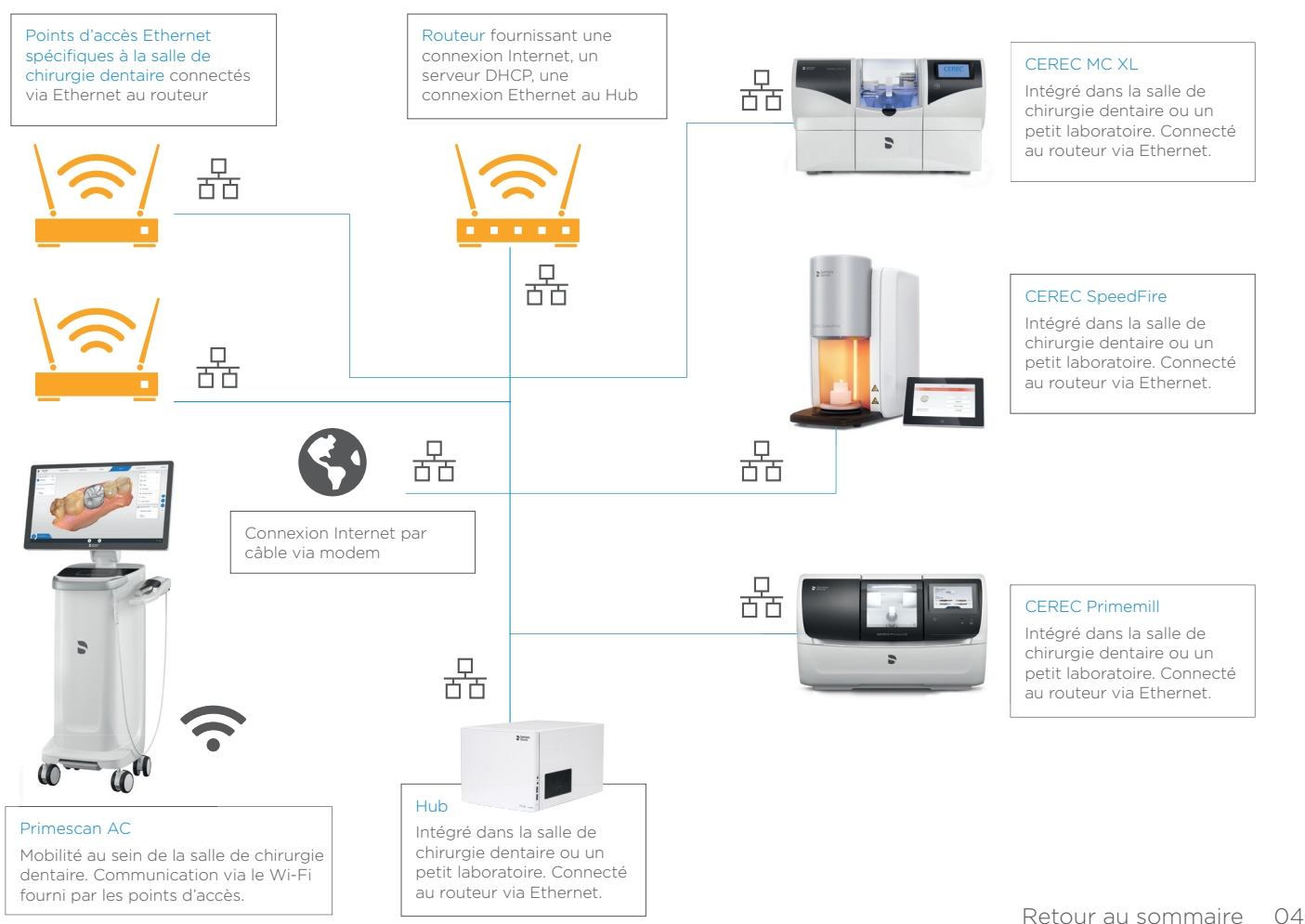

#### 2 .2 Système d'usinage et four à céramique connectés via Wi-Fi

Dans le cas où l'infrastructure donnée ne fournit pas de câblage et de prises Ethernet à proximité des appareils de fabrication, il est recommandé de configurer un réseau maillé tribande avec des satellites qui fournissent des ports Ethernet (les fabricants de tels systèmes sont par exemple Netgear [système Orbi] ou TP-Link).

Ces systèmes garantissent un Wi-Fi puissant dans tout le cabinet. Un routeur de maillage central fait office de dispositif maître et les satellites sont placés à proximité de CEREC Primemill (ou d'autres appareils de fabrication et du Hub) . Les appareils de fabrication sont connectés aux satellites via un câblage Ethernet.

Le Primescan AC / Omnicam AC est connecté via Wi-Fi au réseau fourni par le routeur de maillage Wi-Fi et les satellites maillés. Ils doivent être configurés à l'aide d'un SSID.

Remarque : La liste des périphériques recommandés figure au chapitre 3.

Remarque : Une liste de bandes passantes recommandées/minimales figure à l'annexe C.

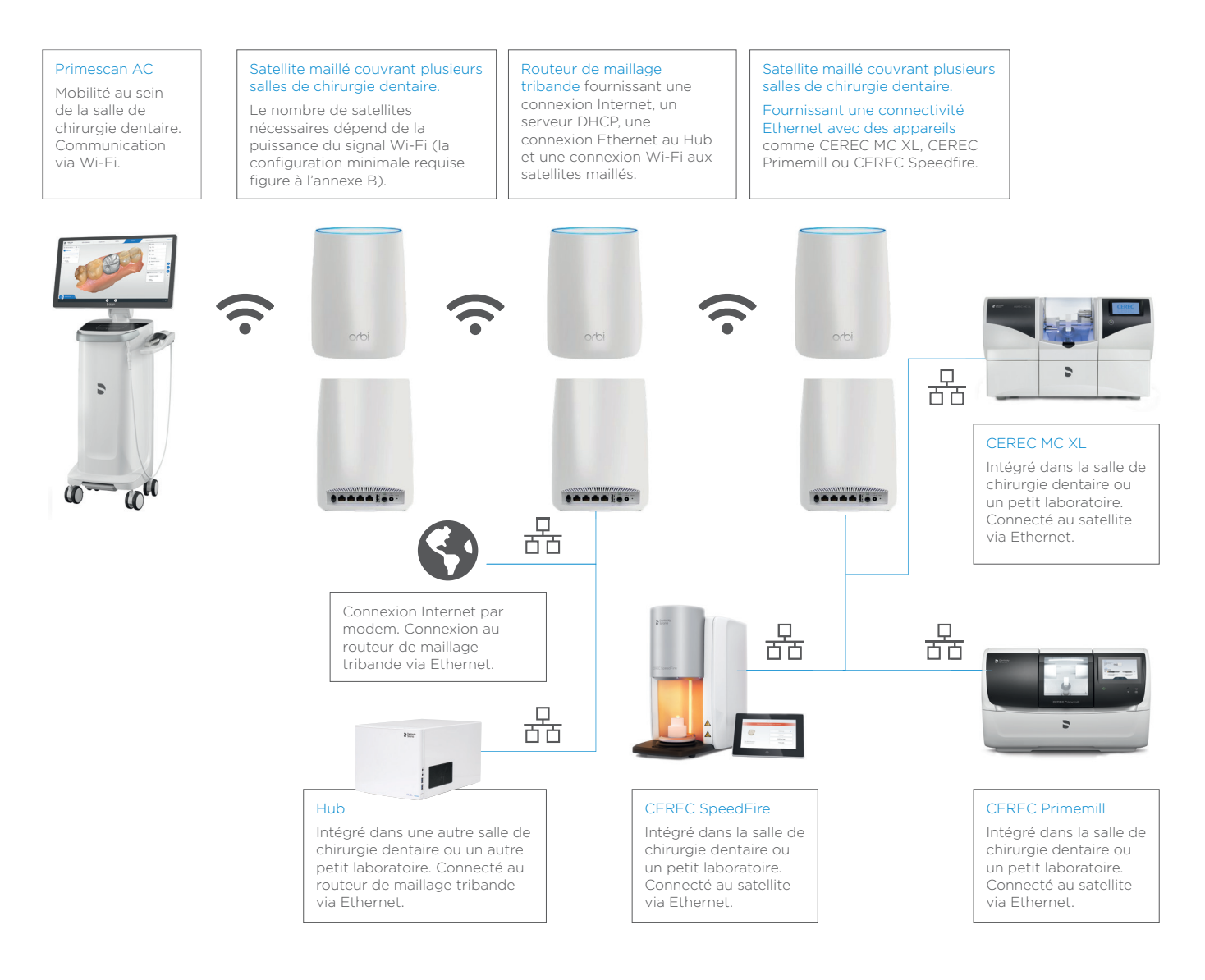

### 3 Liste des périphériques recommandés

Dentsply Sirona veut donner à ses utilisateurs les moyens de profiter d'un fonctionnement fluide des appareils. Les périphériques réseau doivent donc satisfaire à certaines exigences.

La liste ci-dessous offre un aperçu des périphériques qui répondent essentiellement aux différentes spécifications (voir l'annexe A).

Les périphériques marqués d'un (\*1) ont fait l'objet d'un test chez des dentistes au cours de la phase de test de CEREC Primemill. Les périphériques marqués d'un (\*2) ont fait l'objet d'un test sur 30 jours avec le Hub.

Remarque : *Dans la plupart des cas, les paramètres standard des périphériques permettront une installation « Plug-and-Play » des appareils Dentsply Sirona. Tous les cabinets et cliniques n'étant pas configurés à l'identique, nous encourageons tous les utilisateurs à revoir les plans de connectivité avec des informaticiens et/ou à créer un plan d'installation alternatif basé sur les spécifications et les besoins du cabinet.*

#### 3.1 Liste des périphériques recommandés pour la situation 1

#### 3.1.1 Liste des routeurs

- Fritzbox 7490 (\*1, \*2)
- Netgear Nighthawk AX3000 (\*2)
- Asus RT-AC3200 (\*2)
- Asus ROG Rapture GT-AC 5300 (\*2)
- AX3000 (\*2)
- Cisco RV130W (\*2)
- D-Link Exo AC 2600 (\*2)
- DrayTek Vigor 2925 ac (\*2)
- Fortinet Fortigate FWF 60E (\*2)
- Lancom 1781VA (\*2)
- Linksys EA9500 (\*2)
- Linksys WRT 1200 AC (\*2)
- 3.1.2 Liste des points d'accès
	- Unifi Ubiquity AP (\*1)
	- Netgear ProSafe Wireless N Access Point (\*1)

#### 3.2 Liste des périphériques recommandés pour la situation 2

- 3.2.1 Liste des systèmes de réseaux maillés
	- Orbi RBK 53 Mesh WiFi System (\*1)
	- Orbi RBK 43 Mesh WiFi System (\*1)
	- TP-Link Deco M9 Plus Mesh WiFi System Ubiquiti Amplifi

## 4 Annexe A : Exigences en matière de connectivité Wi-Fi et Ethernet pour les systèmes de fabrication et acquisition centers

Pour garantir un fonctionnement fluide des périphériques réseau, la charge réseau doit être gérée par les périphériques réseau.

#### 4.1 Charges réseau types

Les charges réseau types sont reprises dans le tableau 1.

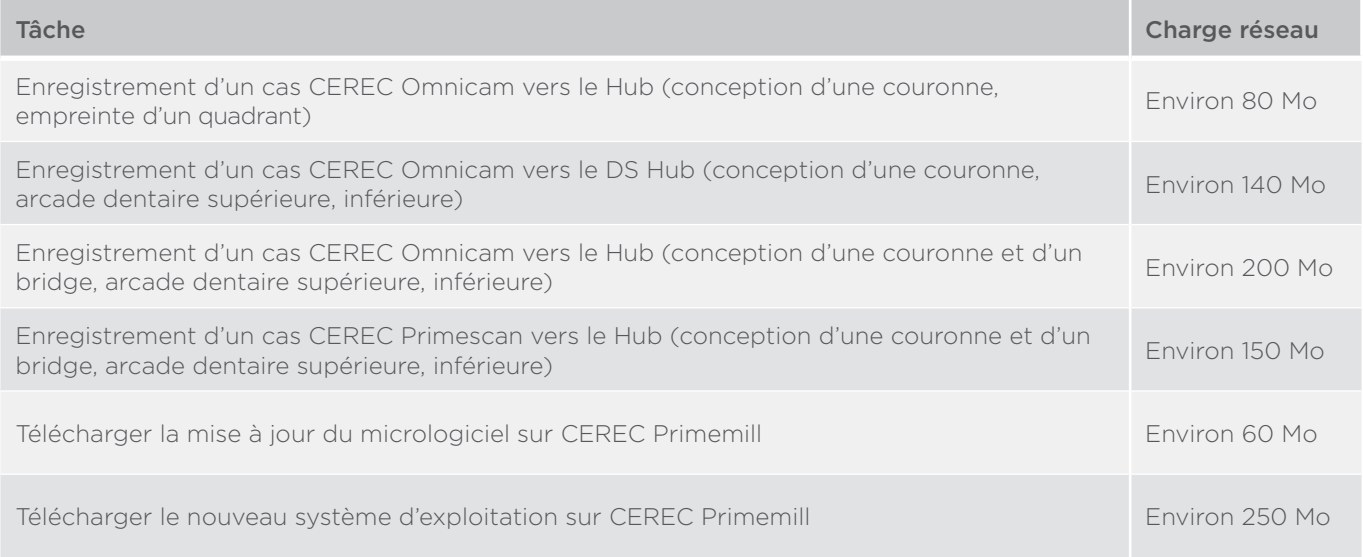

La durée d'exécution des différentes tâches dépend de la bande passante du réseau. Des exemples de durées sont présentés dans le tableau 2 selon la bande passante et la vitesse de transfert fournies par le réseau.

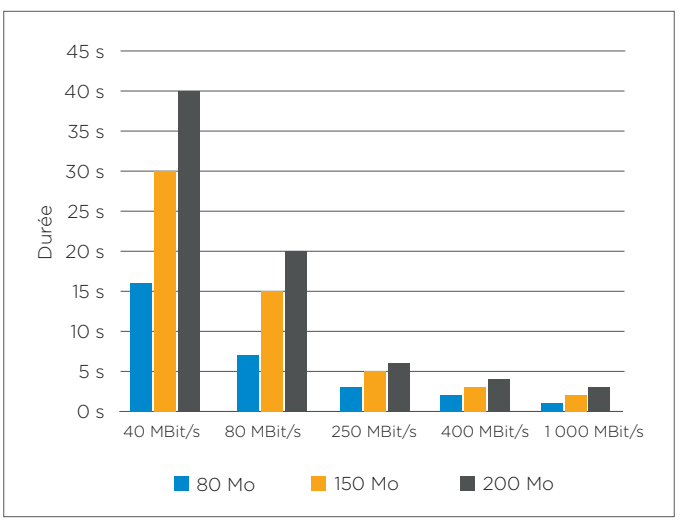

Durée du transfert par le réseau

#### 4.2 Exigences en matière de bande passante du réseau

Le tableau ci-dessous reprend la configuration du réseau requise via Ethernet ou Wi-Fi au point d'utilisation - par exemple à proximité du fauteuil dentaire pour l'Acquisition Center. Les outils pour les mesurer figurent à l'annexe C.

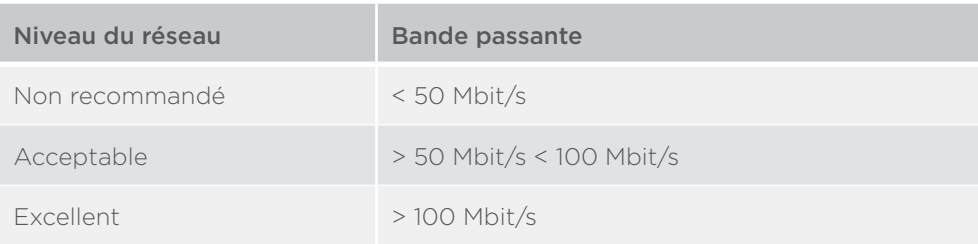

#### 4.3 Liste de normes matérielles

La liste suivante offre un aperçu des normes recommandées pour les différents périphériques réseau et devant être appliquées en amont de l'installation de CEREC Primemill ou d'autres appareils.

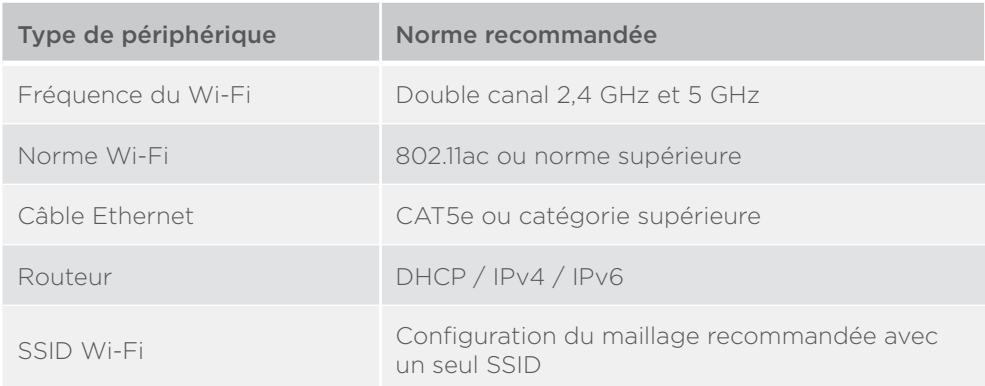

### 5 Annexe B : Paramètres individuels à vérifier en cas de problème

Les paramètres réseau suivants doivent être vérifiés par un informaticien en cas de problème lors de l'installation d'un périphérique réseau du système CEREC.

#### 5.1 Paramètres pour CEREC Primemill

- 5.1.1 Adresse de multidiffusion mDNS débloquée
	- IPv4 : 224.0.0.251
	- $\cdot$  IPv6 : ff02::fB
- 5.1.2 Ports ouverts :
	- 5353 / udp
	- 28930 / tcp
	- 50926 / tcp

#### 5.2 Paramètres pour le Hub

- 5.2.1 Versions antérieures et Hub 2.1.0 / CEREC 5.1
	- 5.2.1.1 Adresse de multidiffusion débloquée
		- $\cdot$  IPv4  $\cdot$  239.0.0.222
	- 5.2.1.2 Ports ouverts :
		- 2222
- 5.2.2 Versions ultérieures :
	- 5.2.2.1.1 Adresse de multidiffusion mDNS débloquée
		- IPv4 : 224.0.0.251
		- IPv6 : ff02::fB
	- 5.2.2.1.2 Ports ouverts :
		- 5353
	- 5.2.2.1.3 Serveur DHCP
		- requis pour PnP

#### 5.3 Exigences spéciales pour CEREC MC, MC X, MC XL, inLab MC XL, inLab Mc X5 et SpeedFire

- 5.3.1 IPv4
	- utilisé
- 5.3.2 Ports ouverts :
	- 28930

## 6 Annexe C : Outils d'identification de la bande passante au point d'utilisation

Pour la mesure de la bande passante au point d'utilisation, différents outils peuvent être utilisés . Leur disponibilité dépend des catalogues d'applications du marché concerné. Contacter un informaticien pour obtenir des informations complémentaires.

#### 6 .1 Exemples de mesure de la bande passante du Wi-Fi au point d'utilisation

#### 6.1.1 Fritz! Appli WLAN ou équivalent

L'application Fritz! L'appli WLAN est disponible sur Android et iPhone et mesure exactement la bande passante d'un réseau Wi-Fi au point d'utilisation

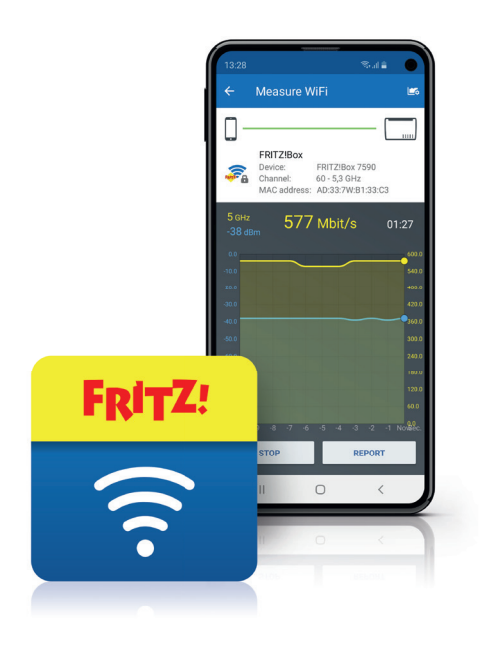

### 6.2 Outils Windows 10

Sous Windows 10, les paramètres réseau et Internet peuvent être vérifiés en suivant les étapes suivantes :

- 1. Cliquer sur l'icône Démarrer (ou appuyer sur le bouton Démarrer du clavier), puis appuyer ou cliquer sur Paramètres.
- 2. Cliquer sur « Réseau et Internet ».
- 3. Cliquer sur « Afficher les propriétés du réseau »
- 4. Vérifier l'état de la connexion Wi-Fi ou Ethernet locale.

#### 6.3 Outils professionnels

Il existe des outils encore plus professionnels qui permettent, par exemple, de cartographier un cabinet entier. Un exemple est illustré sur l'image ci-dessous. Contacter un informaticien pour obtenir des informations complémentaires.

#### https://www.ekahau.com/de/products/heatmapper/overview/

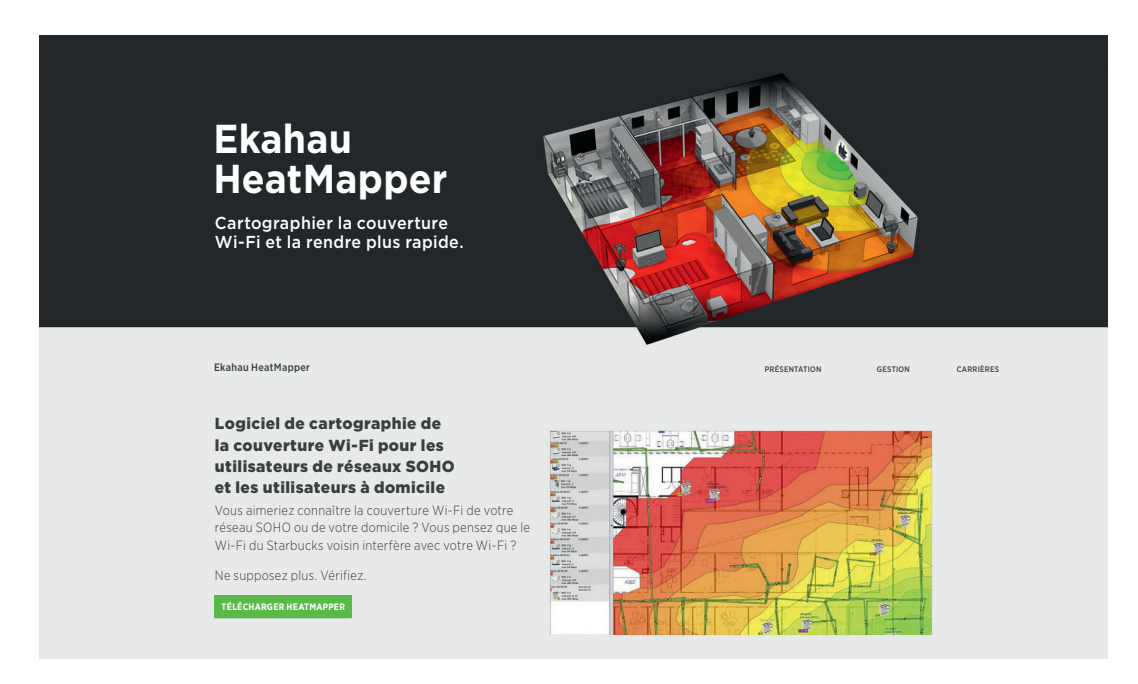

## 7 Annexe D : Description détaillée des périphériques réseau du système CEREC

Les informations suivantes doivent être transmises à des informaticiens pour leur permettre de comprendre la configuration requise pour un fonctionnement fluide des périphériques du système CEREC.

#### 7.1 Caractéristiques réseau pour les appareils de fabrication : CEREC Primemill, gamme CEREC MC et CEREC SpeedFire

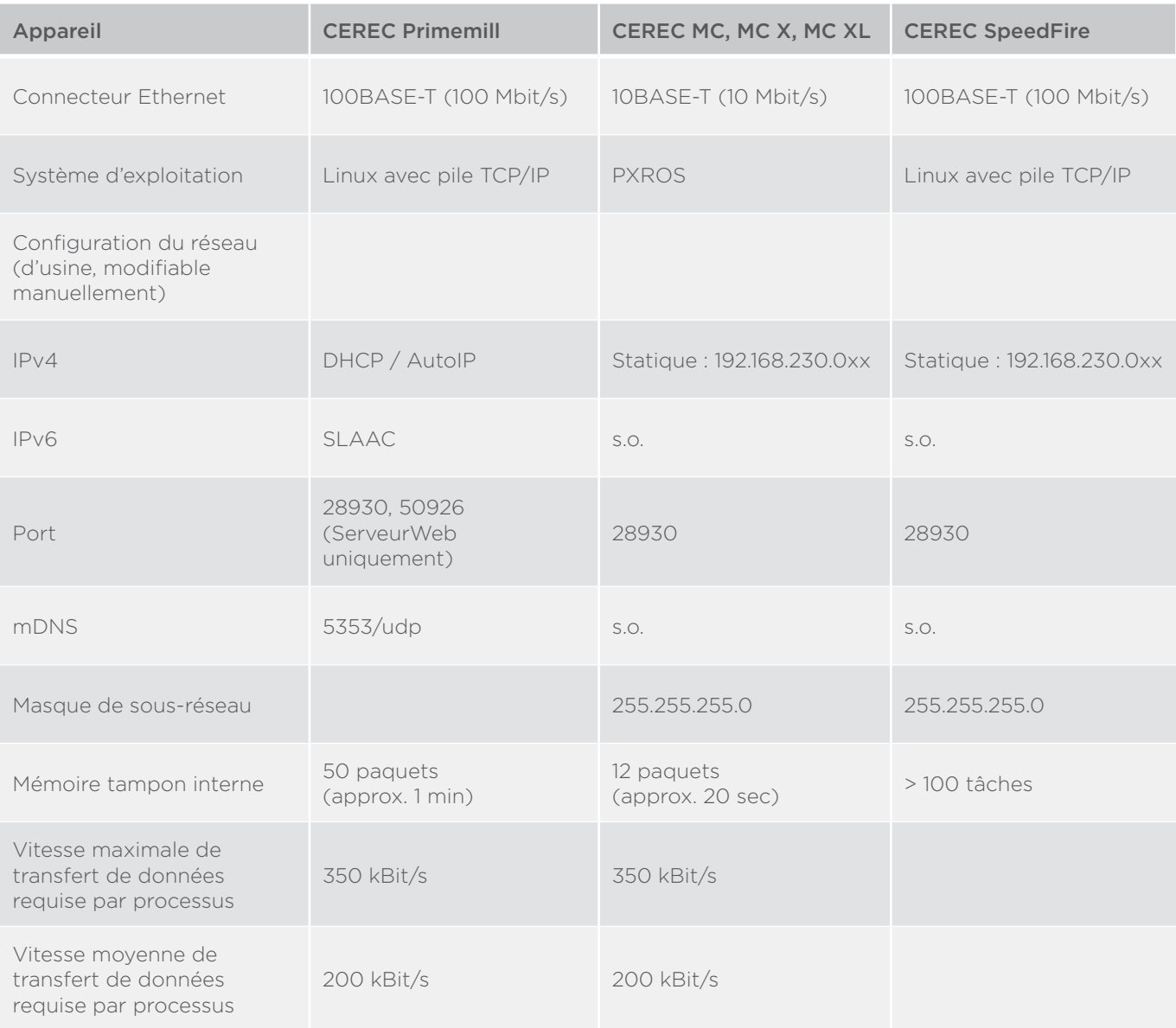

### 7.2 Caractéristiques réseau pour les appareils d'acquisition : Omnicam et Primescan

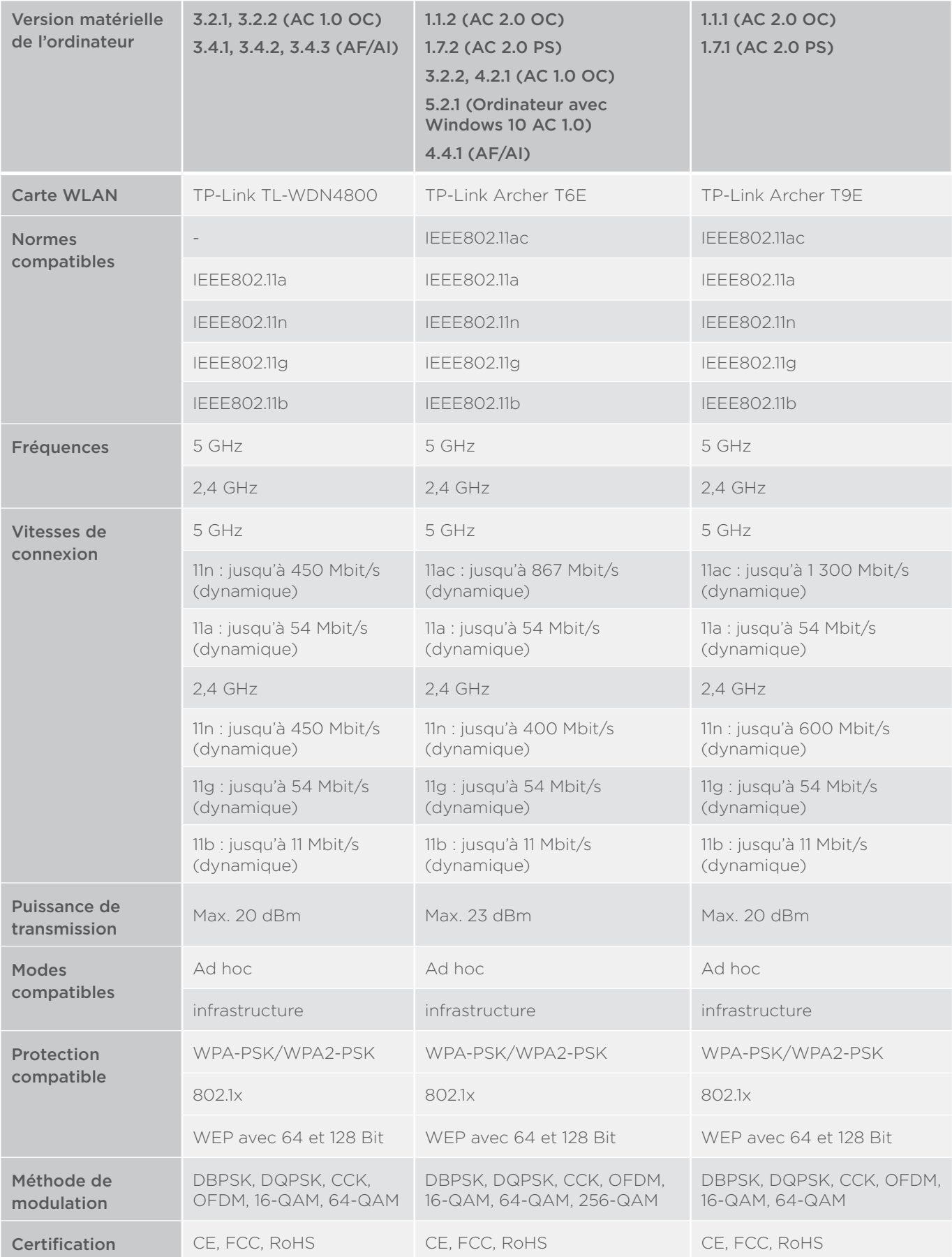

### 7.3 Caractéristiques du réseau : Hub

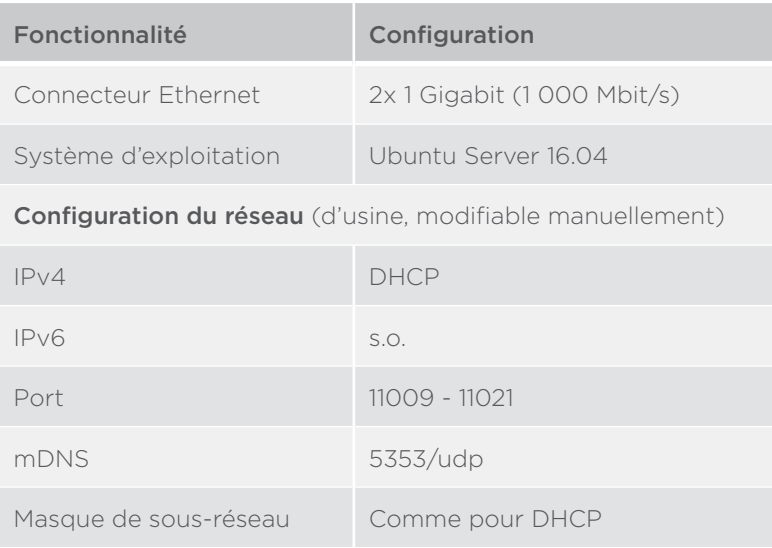

### 8 ANNEXE E. Liste de contrôle pour l'installation de CEREC Primemill et d'autres périphériques réseau

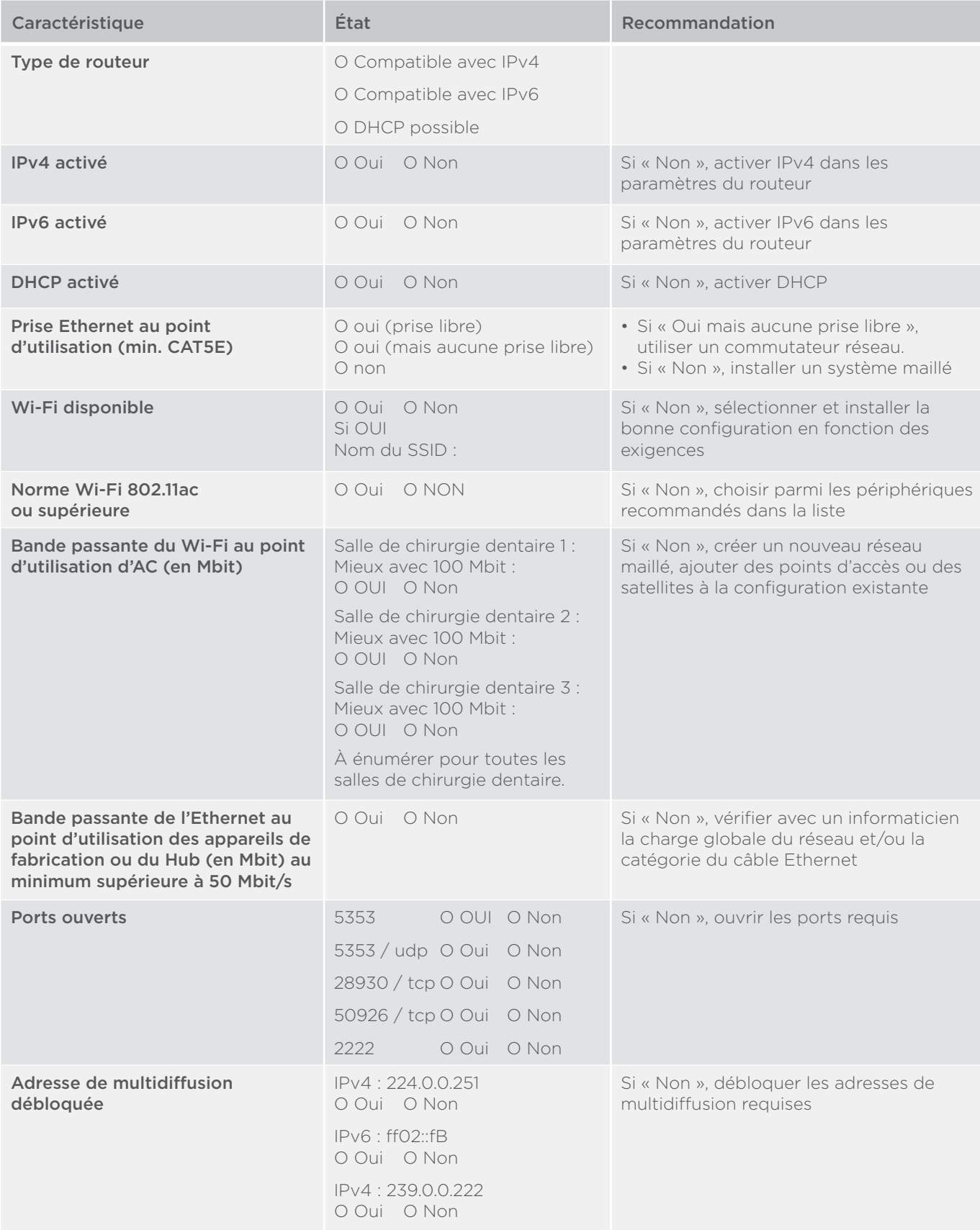

#### Solutions procédurales

Prévention Restauration Orthodontie Endodontie Implants Prothèses

#### Technologies habilitantes

CFAO Imagerie Centres de traitement Instruments

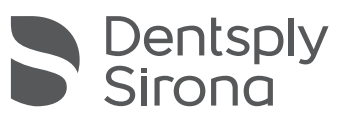

#### Dentsply Sirona

Sirona Dental Systems GmbH Fabrikstraße 31, 64625 Bensheim, Allemagne dentsplysirona.com/fr-fr

THE DENTAL SOLUTIONS COMPANY™